## **How to use Windows PC to access the data from the HDD partitioned by QNAP TS-109/-209 series?**

Before you start, please note:

- **A. This procedure only applies to the HDD with volume configuration is single disk or RAID-1.**
- **B. TS-100/101/201/409 series use standard ext3 format and you don't need to use this procedure. Just install ext2fsd on your windows PC and mount the 3rd partition of the HDD to access your data.**
- **C. Large size files (more than 600MB) and filename with special characters/ Asian filename can not be copied to your PC through this program.**
- 1. Connect the HDD to your Windows PC by USB, eSATA or standard SATA cable.
- 2. Go to TestDisk website and download the latest TestDisk windows version. http://www.cgsecurity.org/wiki/TestDisk
- 3. Unzip the files to a folder of your Windows PC.
- 4. Run the testdisk win.exe on win sub-directory.
- 5. It will show the following screen, Select No Log and press Enter.

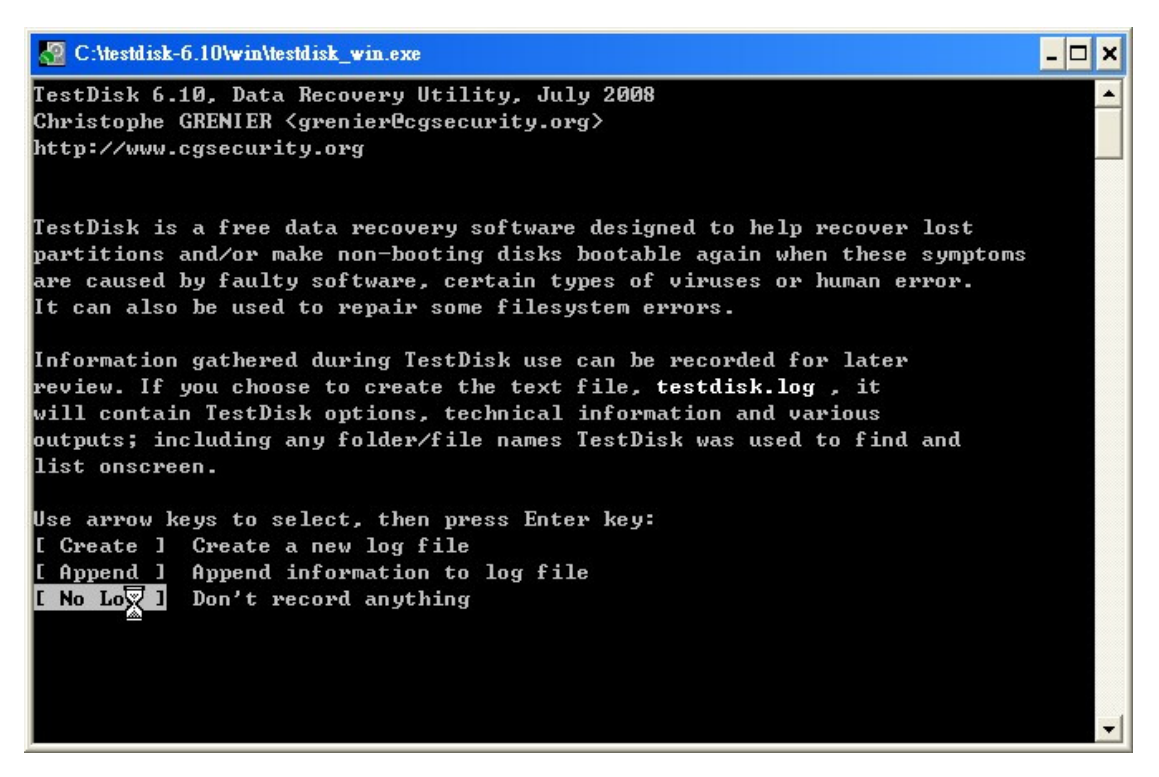

6. Select your external HDD, choose Proceed and press Enter.

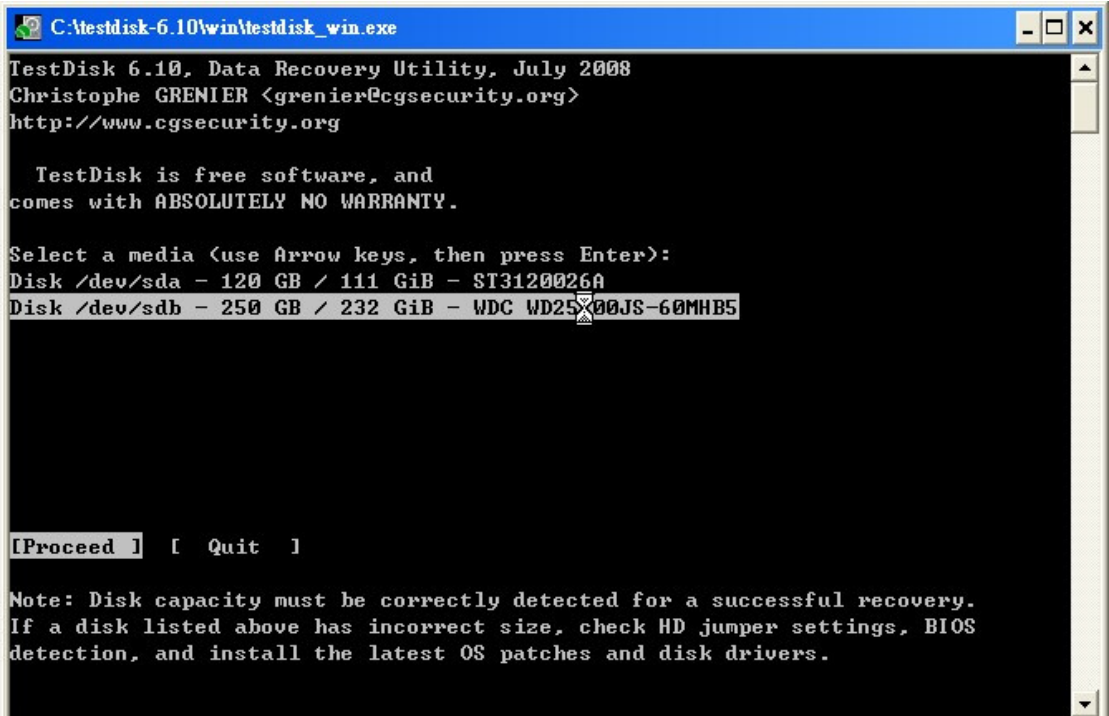

7. Select Intel and press Enter.

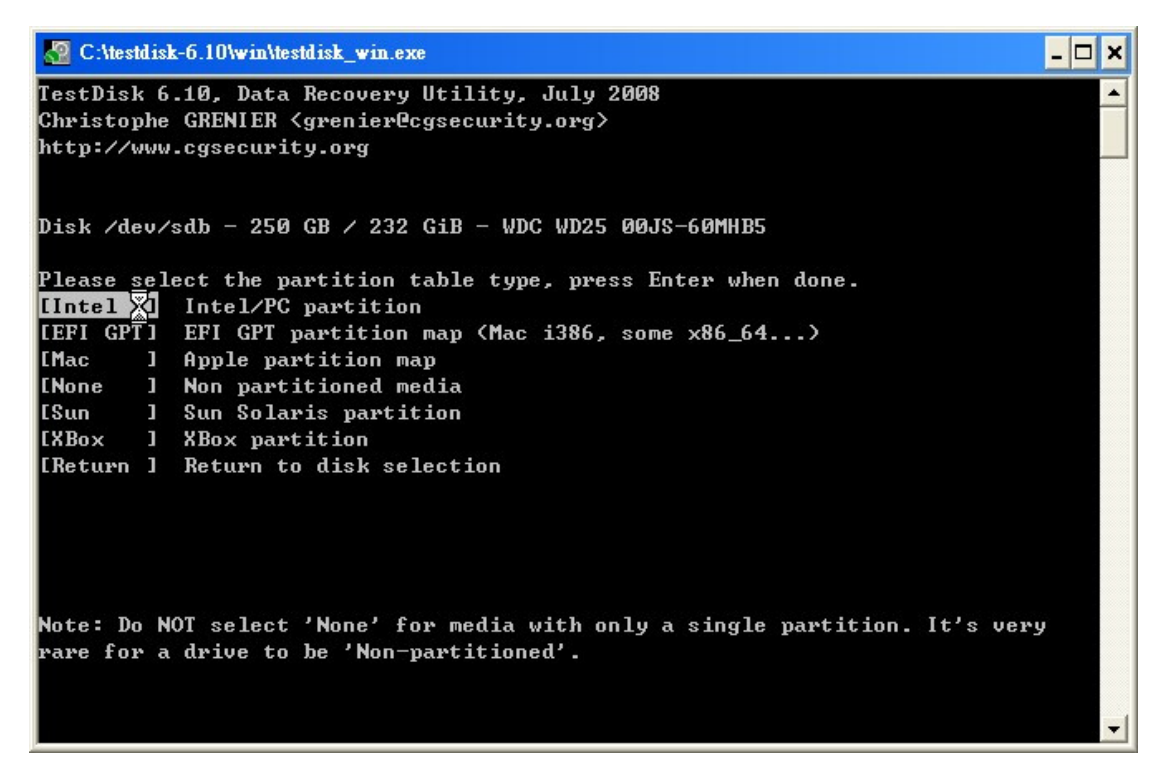

8. Select Analysis and press Enter.

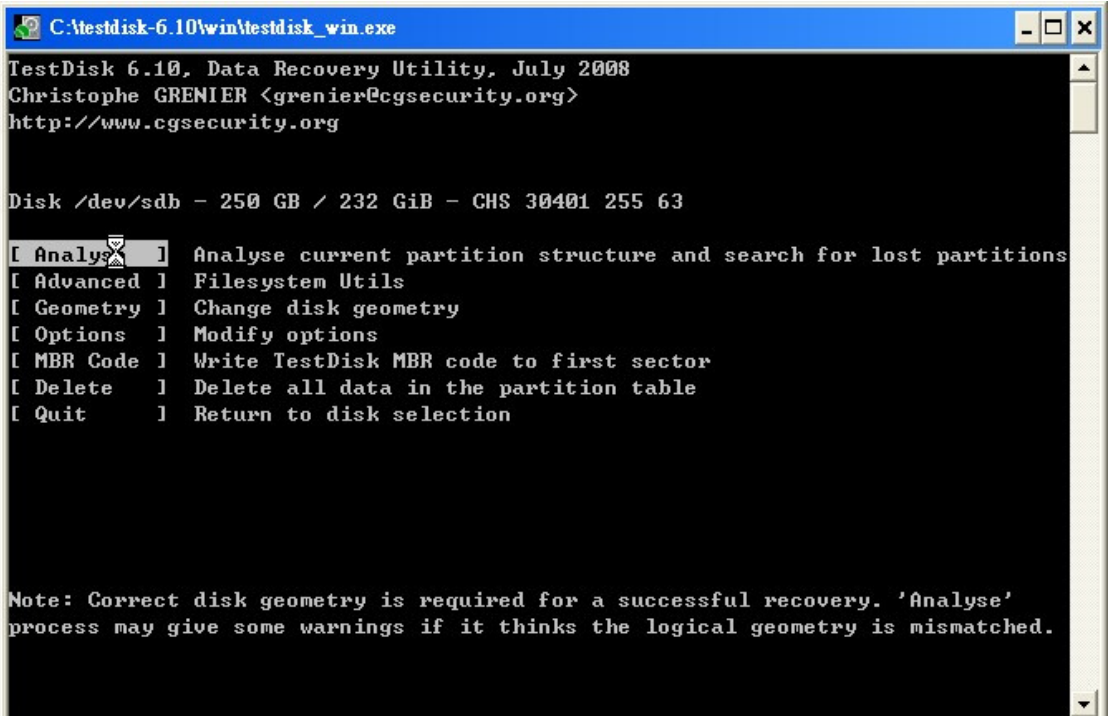

9. Select Quick Search on this page.

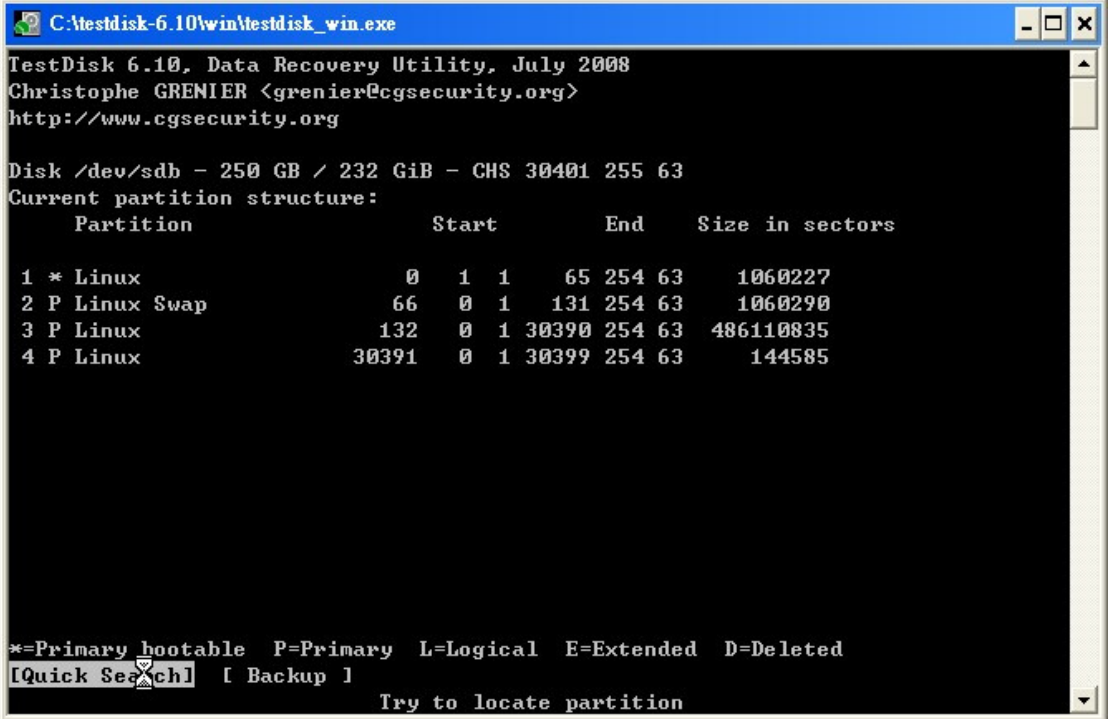

10. Type N on this page.

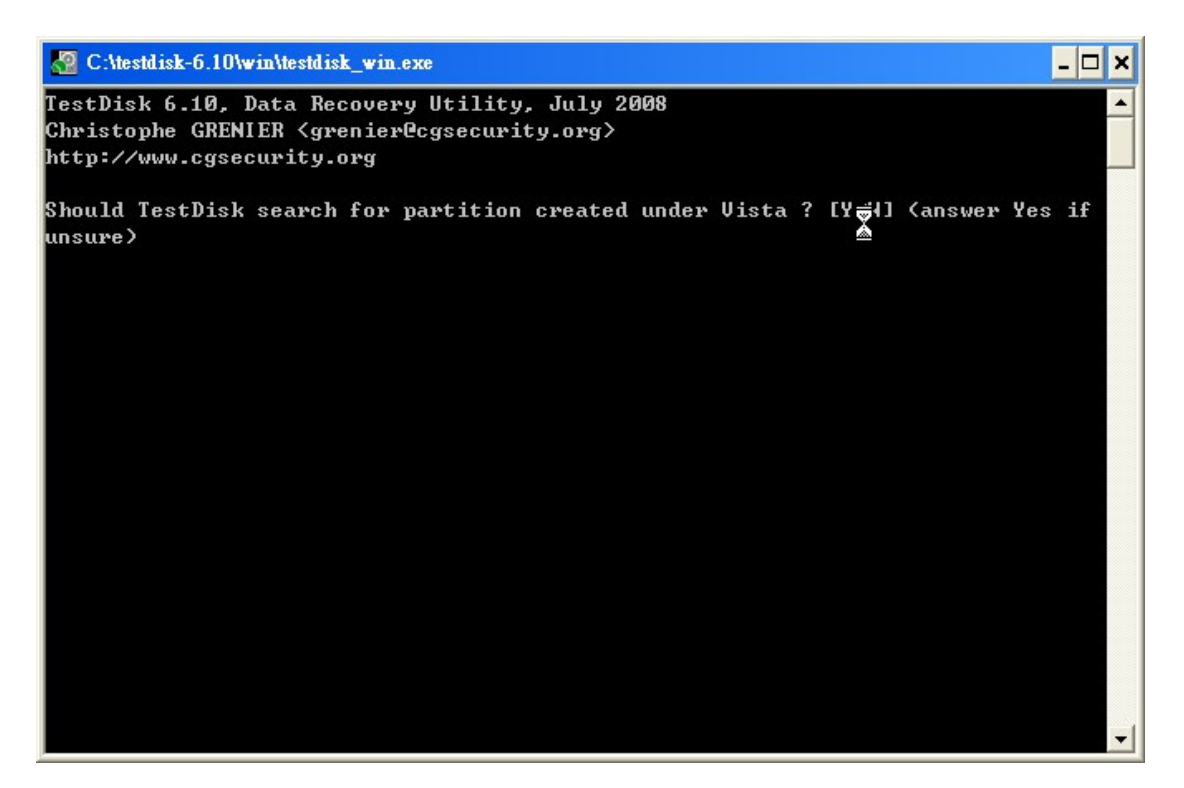

11. Select the disk with maximum sectors and press P

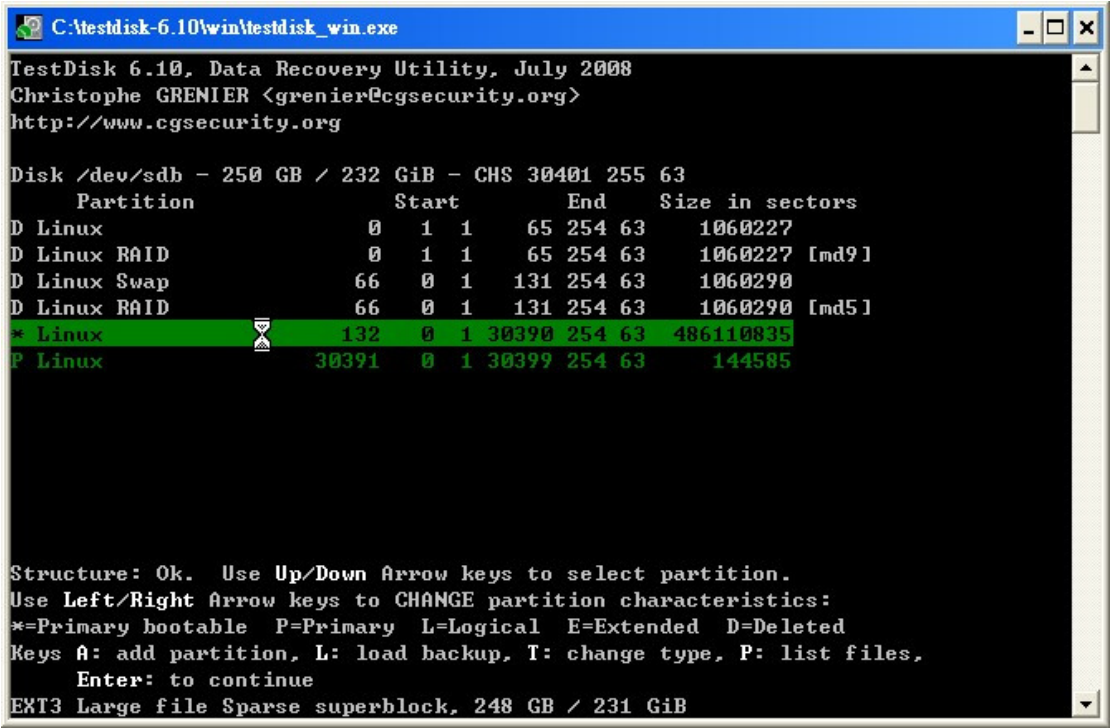

12. Use arrow key to select the file or folder you want to copy and press c to copy to your local disk. All the files are copied to the same folder of testdisk\_win.exe file.

NOTE: Large size files (more than 600MB) and filename with special characters/ Asian filename can not be copied to your PC through this

## program.

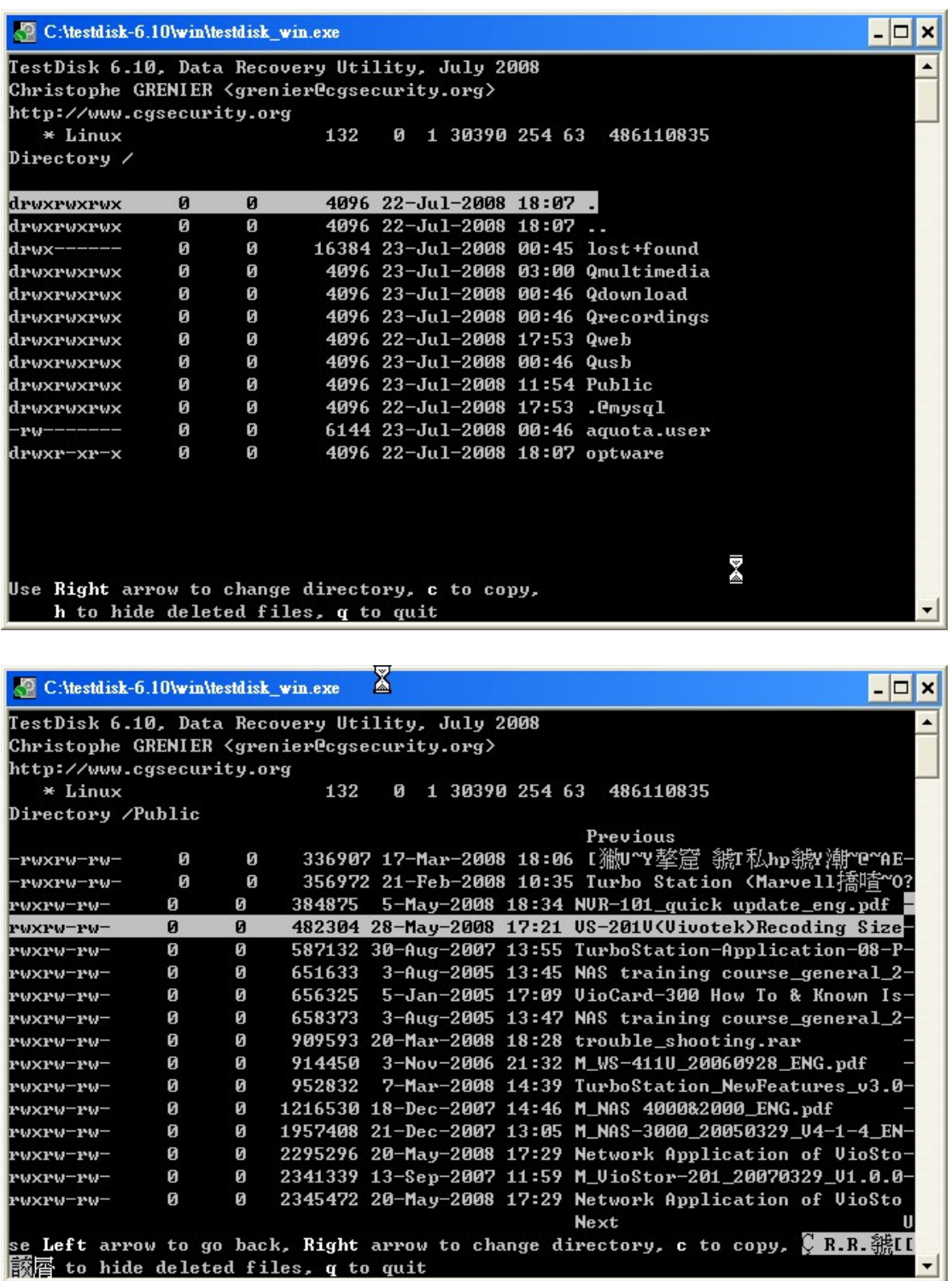

13. After complete copy, press q for quit, press Enter and then press several q to quit the program.

⊣∥